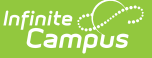

## **Work Based Learning (Rhode Island)**

Last Modified on 10/21/2024 8:21 am CDT

[Report](http://kb.infinitecampus.com/#report-logic) Logic | [Report](http://kb.infinitecampus.com/#report-editor) Editor | [Generate](http://kb.infinitecampus.com/#generate-the-report) the Report | [Report](http://kb.infinitecampus.com/#report-layout) Layout

Tool Search: Work Based Learning

The Work Based Learning Report collects WBL hours for students in grades 9-12 who are participating in high-quality work-based learning opportunities.

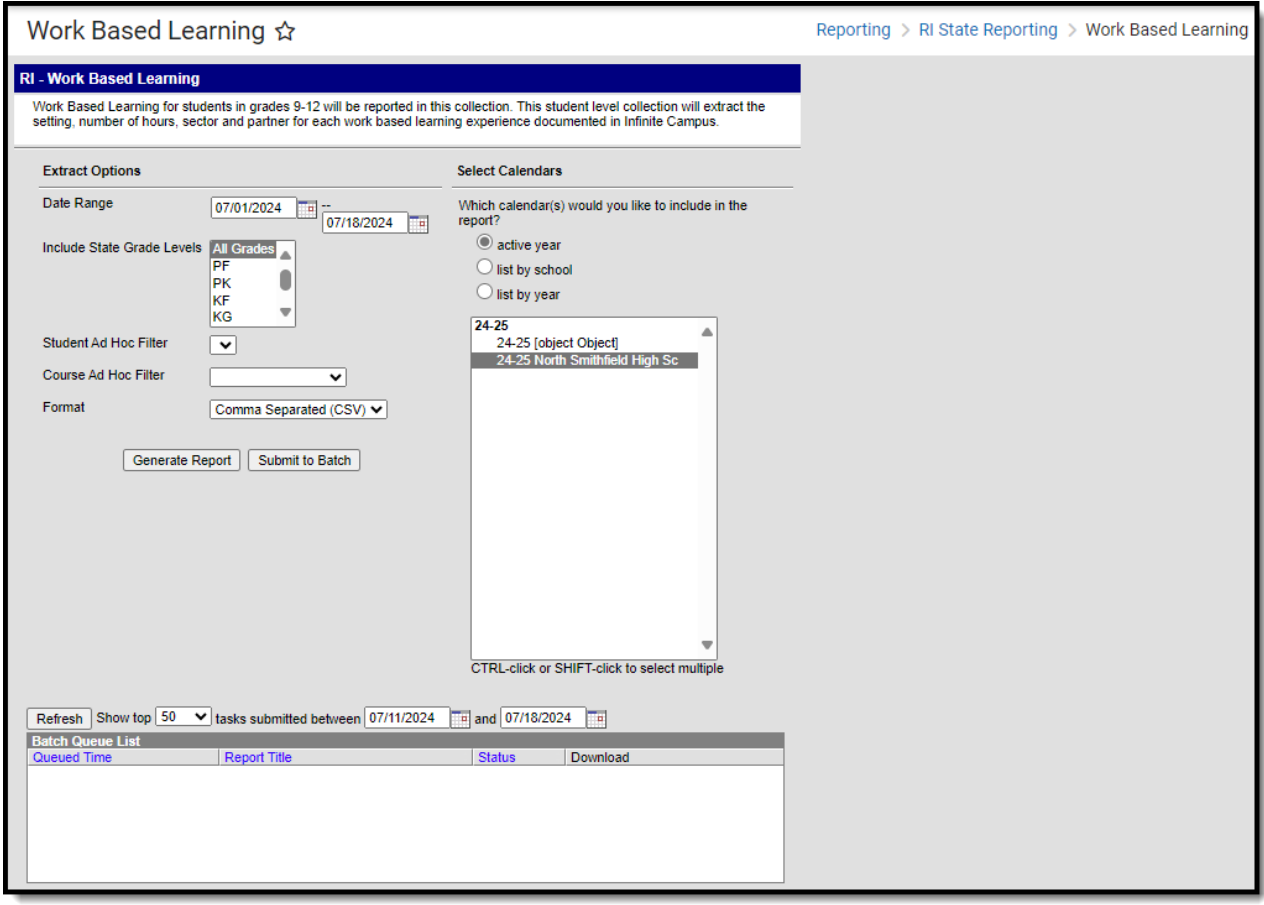

The information in this report needs to be recorded in RIDE daily through the Automated Data Transfer (ADT) agent using the Work-based learning submission type.

### **Report Logic**

Students must be scheduled into a Course that is marked as a Work-based Learning course for the enrollment being reported in the calendar selected on the Report Editor. Work-Based Learning courses have the Work Based Learning Data populated on the Course Information editor.

The student's Start Date in the Course Section must be BEFORE the End Date entered on the

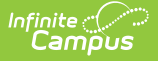

Extract Editor.

The student's End Date in the Course Section must be AFTER the Start Date entered on the Extract Editor.

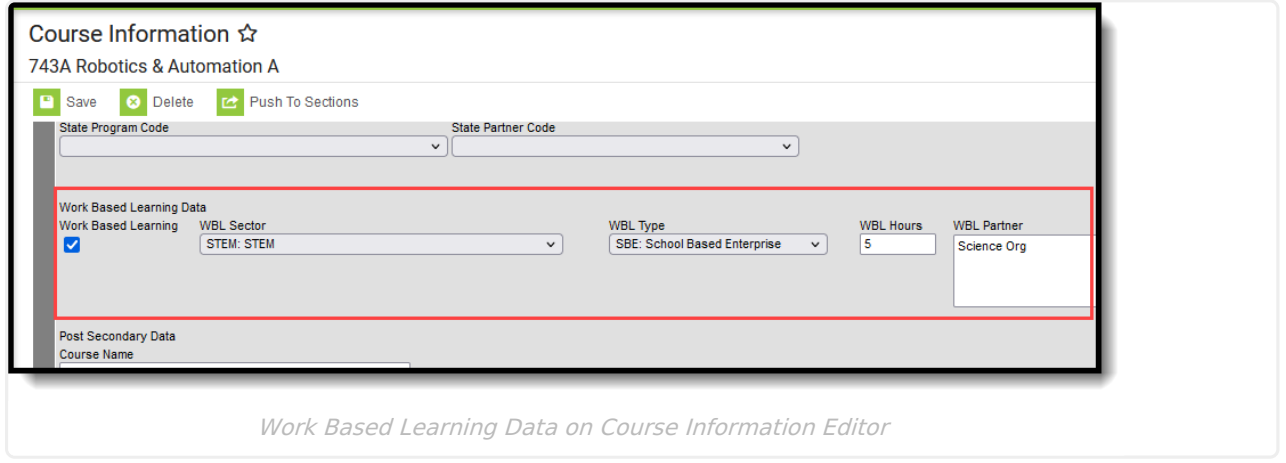

When there are overlapping enrollment records for the same student in the same calendar, Primary enrollments report first, followed by Partial enrollments, then Special Education enrollments.

WBL Information can also be tracked on the Section [Student](http://kb.infinitecampus.com/help/section-student-detail-rhode-island) Detail editor.

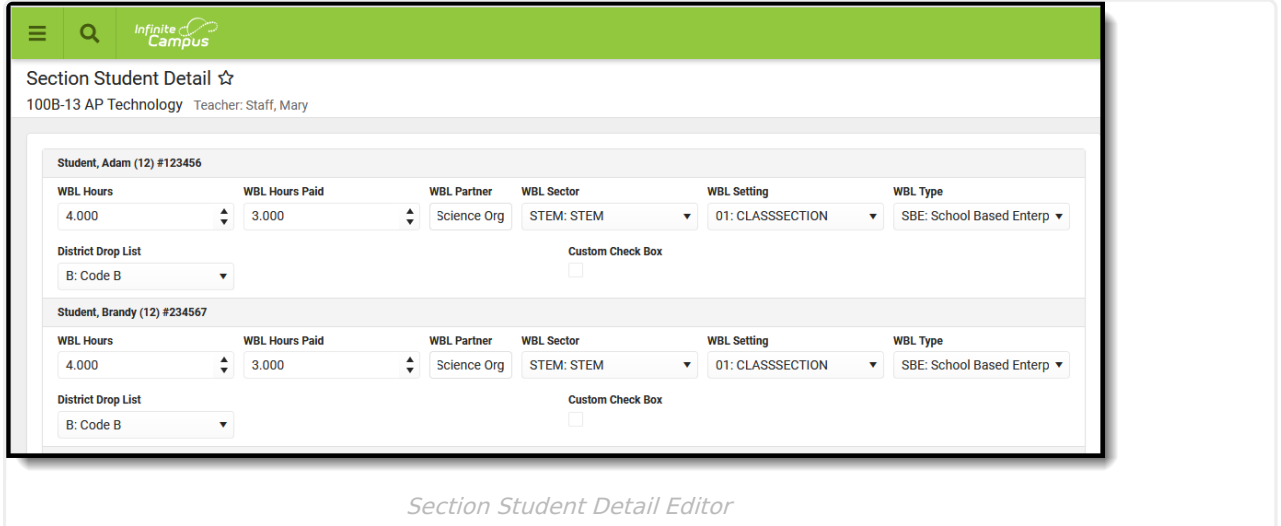

Students are not included when:

- The enrollment record is marked as No Show or as State Exclude.
- The grade level of enrollment is marked as State Exclude.
- The calendar of enrollment is marked as State Exclude.

#### **Report Editor**

**Field Description**

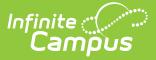

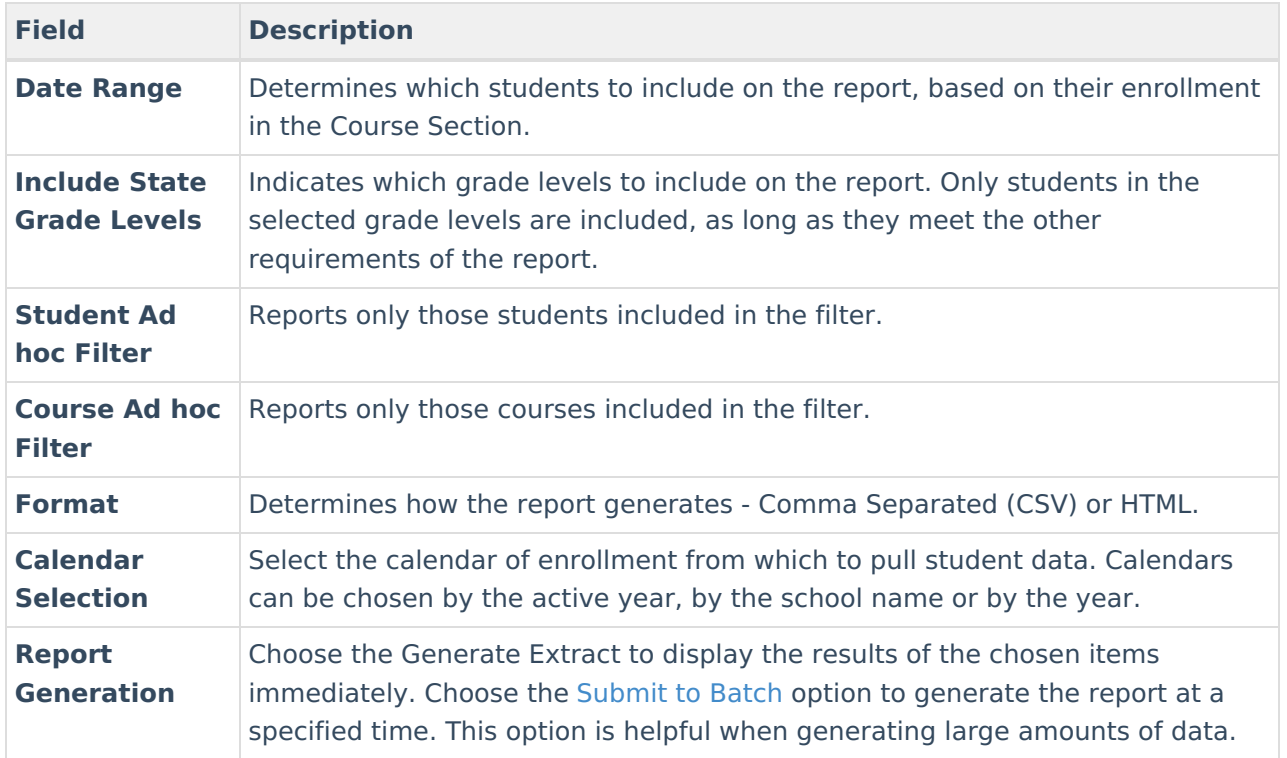

### **Generate the Report**

- 1. Enter the **Date Range** for the report.
- 2. Select the desired grade levels for **Include State Grade Levels.**
- 3. Select the desired **Student Ad hoc Filter,** if desired.
- 4. Select the desired **Course Ad hoc Filter,** if desired.
- 5. Select the appropriate **Format** for the report.
- 6. Select the **Calendars** to include in the report.
- 7. Click the **Generate Extract** button. Or generate the extract at a specified time using the **Submit to Batch** button. The extract appears in a new window in the selected format.

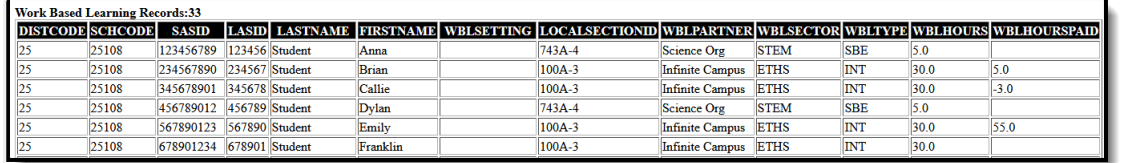

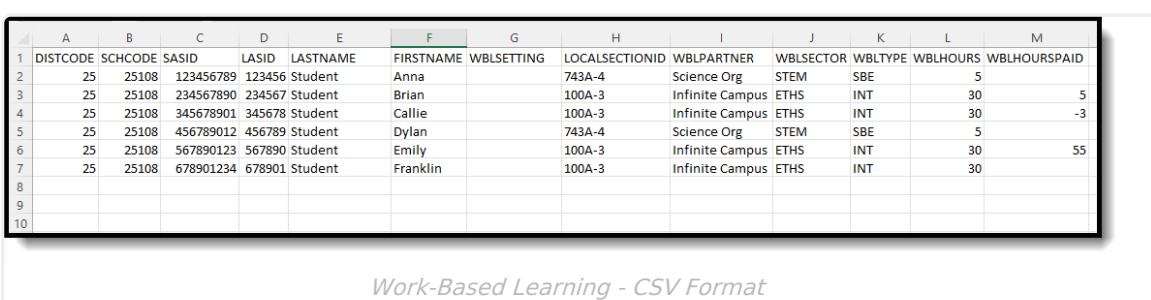

Work-Based Learning - HTML Format

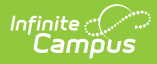

# **Report Layout**

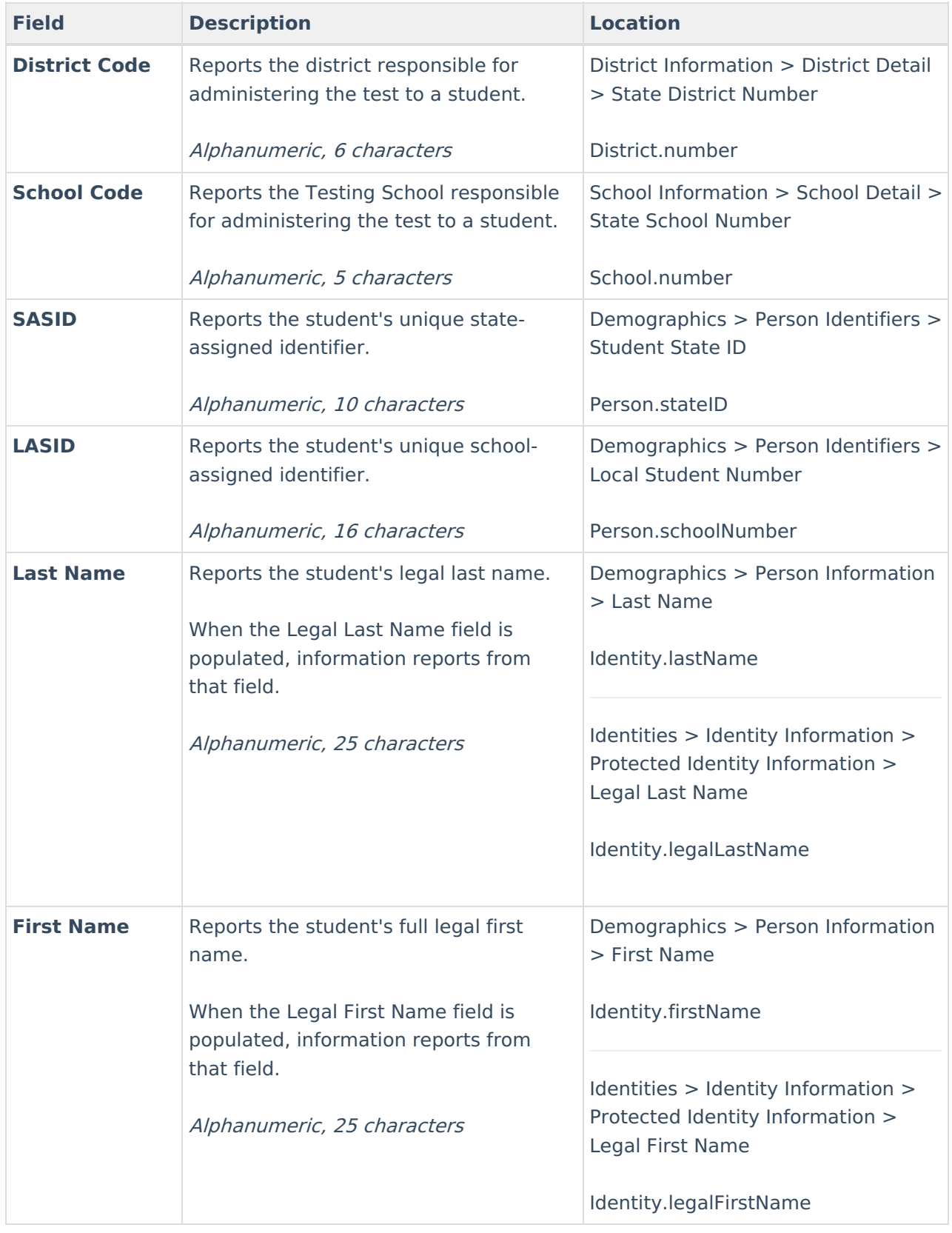

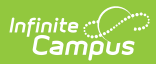

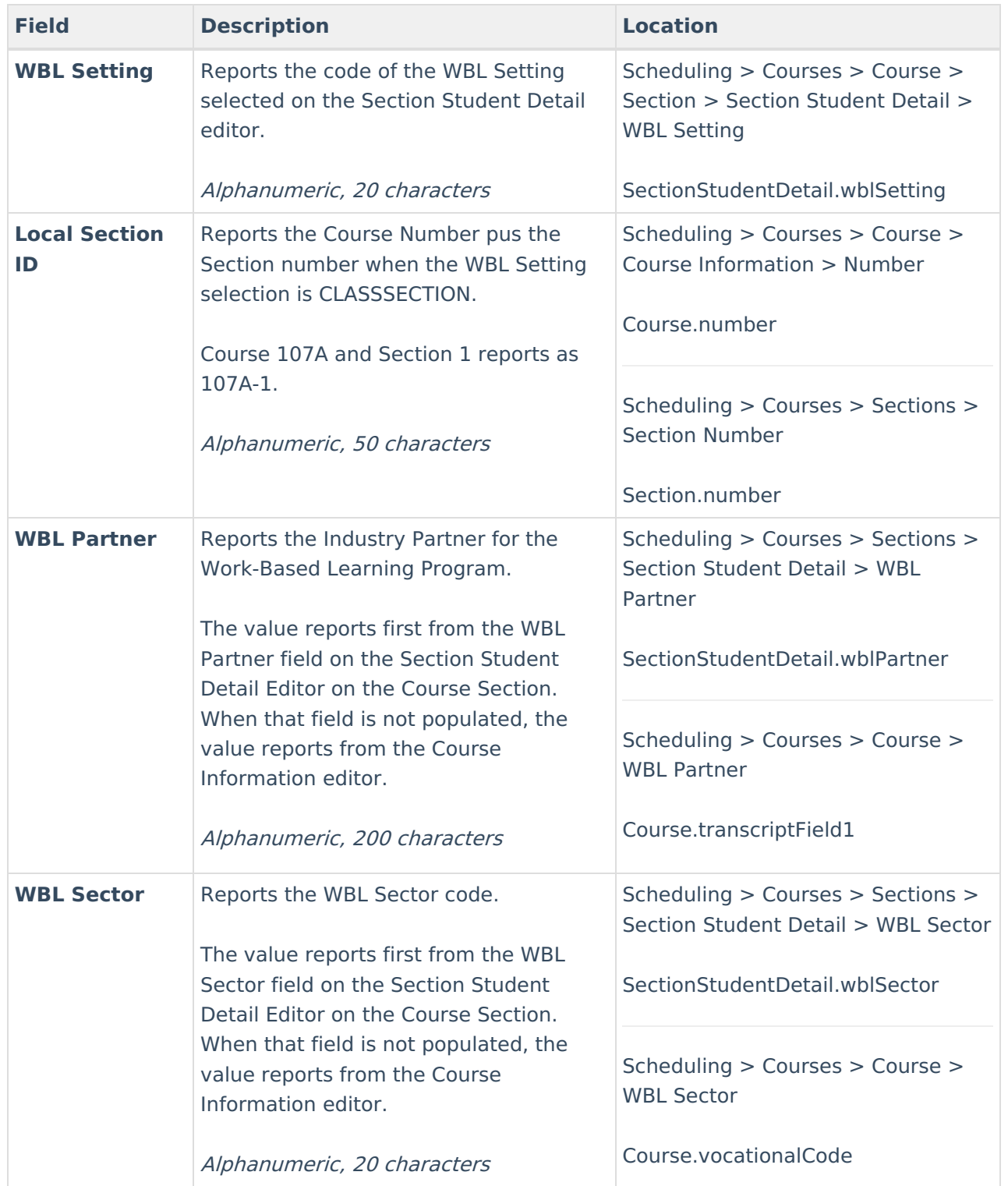

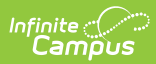

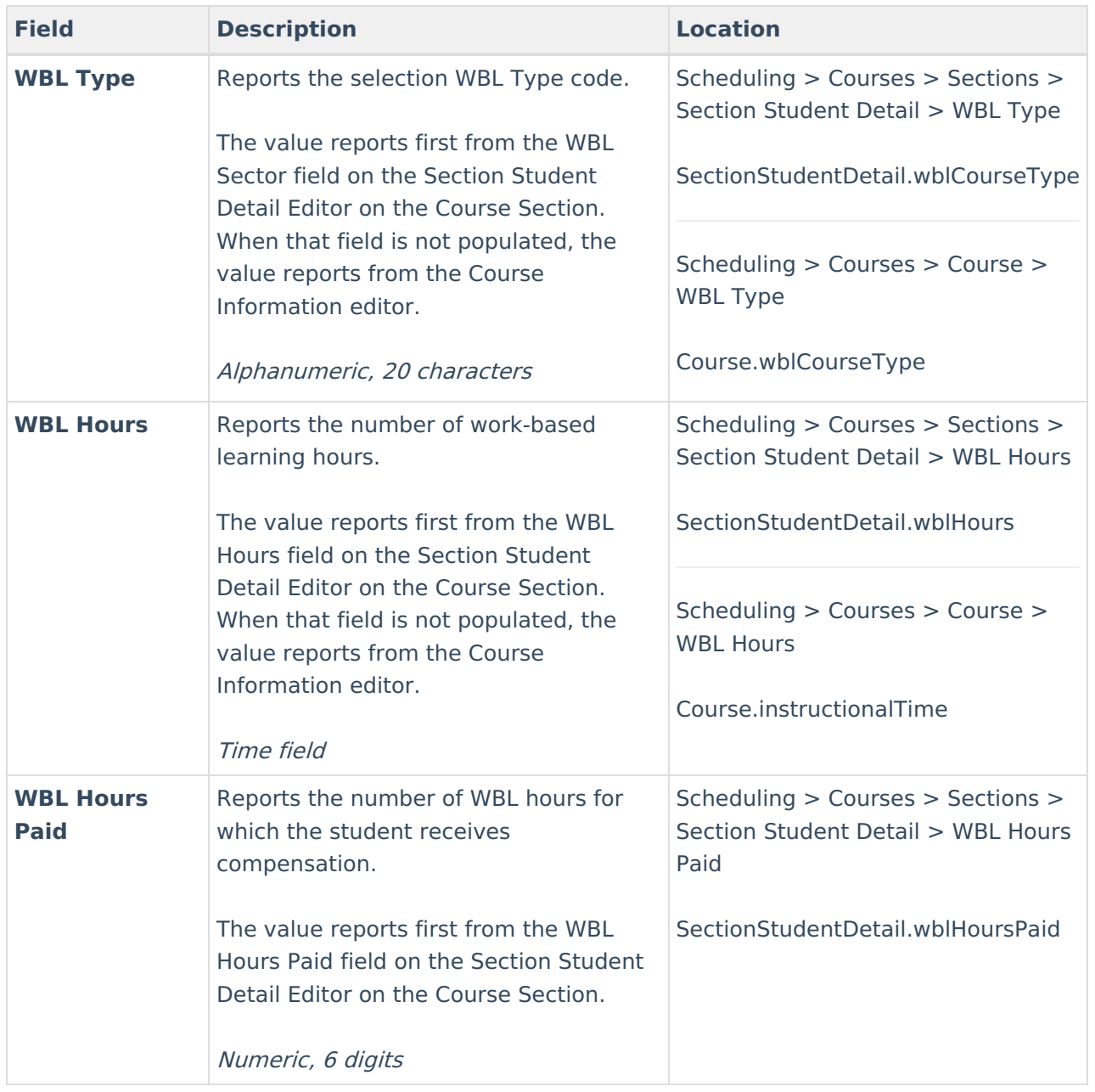